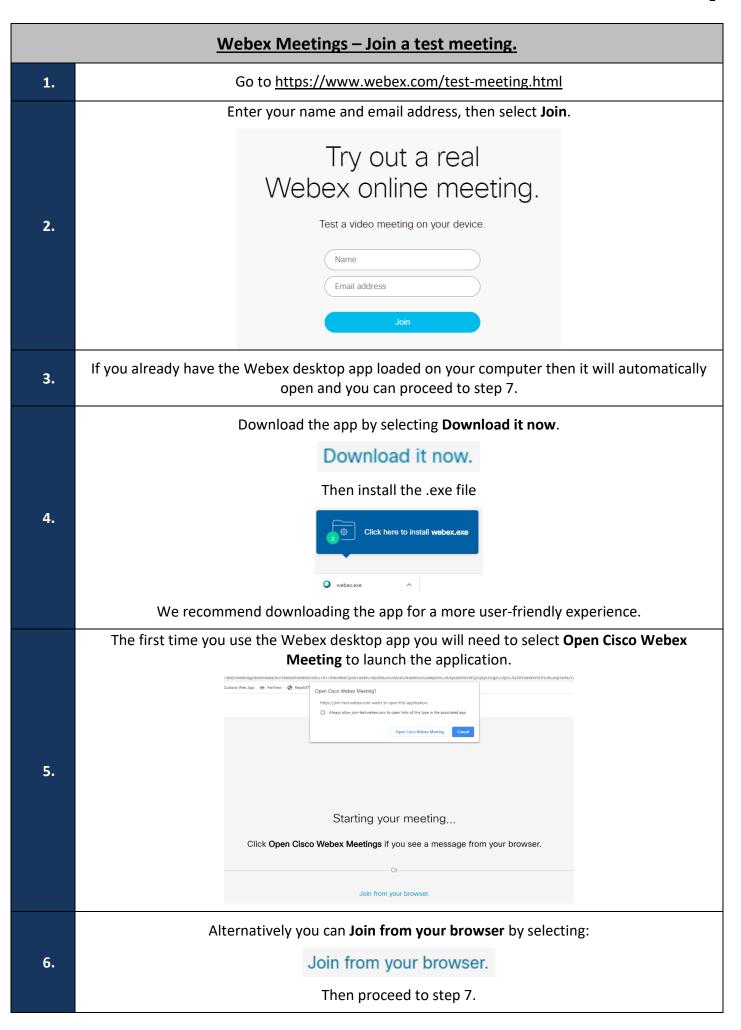

2 This is the image that the other participants will see. Check your framing and ensure there is nothing in the background that you don't want others to see. Sales Report Meeting 10:00 AM - 11:00 AM 7. □ Stop video ~ This is also the screen where you can check your audio settings. Select Use computer audio. Audio: Use computer audio \ Use computer audio 8. & Call me at Phone number Connect to audio without pressing 1 on my phone **℃** Call in O Don't connect to audio This is the default setting. It utilises your computer's headset or speakers. ∅ Unmute If you want to join with your microphone muted, ensure the microphone is red. 9. When you wish to speak, select the **Unmute** button. Mute It will toggle to green to indicate the microphone is active. Start video If you want to join with your video turned off, ensure the camera is red. 10. To start your video select the **Start video** button. Stop video It will toggle to green to indicate the camera is on. To test the functionality of your speaker and microphone, select **Test speaker and microphone**.

Test speaker and microphone

11.

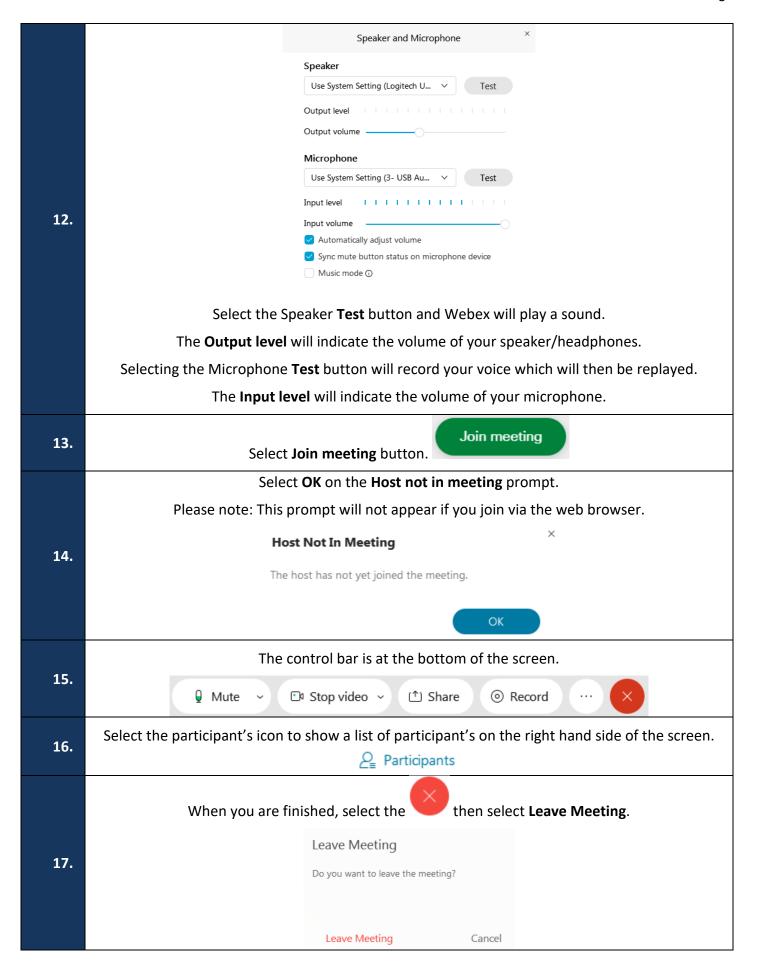